# **324687 - Subscreen Grenzen visualisieren**

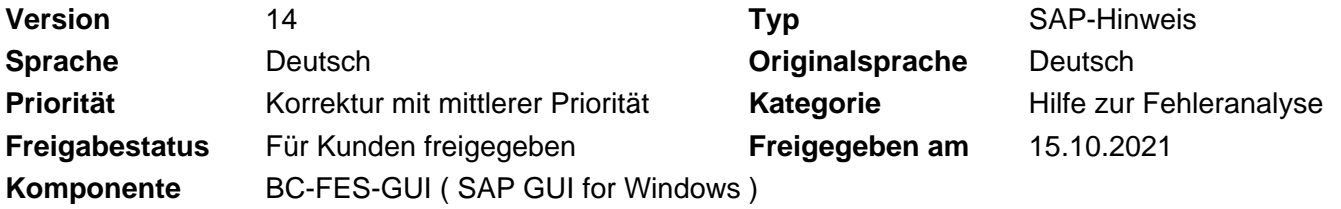

Please find the original document at **[https://launchpad.support.sap.com/#/notes/ 324687](https://launchpad.support.sap.com/#/notes/%0d%0a%0d%0a%0d%0a%0d%0a%0d%0a%0d%0a%20%20%20%20%20%20%20%20%20%20%20%20%20%20%20%20324687)**

### **Symptom**

Beim Programmieren mit vielen Subscreens kann es zu ungewollten Überlappungen und dadurch ausgelösten Zeichenfehlern kommen.

### **Weitere Begriffe**

Subscreen Rahmen Debug

### **Lösung**

Mittels Schaltern in der Registry kann das Frontend in einen speziellen Modus geschaltet werden, in dem es Rahmen um alle Dynproelemente, also auch um die Subscreens zeichnet.

Damit lassen sich deren Grenzen visualisieren. Dieses Feature ist hilfreich für Programmierer beim Nachvollziehen ihres Programms, aber auch für den Support beim Analysieren von Zeichenfehlern. Dadurch, dass das Feature auch beim Kunden eingeschaltet werden kann, ist es möglich, sich Screenshots zusenden zu lassen, die einen Überblick über die Subscreens geben.

#### **Aktivierung der Funktionalität**

Um die Funktionalität nutzen zu können, müssen in der Registry des Testrechners folgende Einträge erstellt werden:

[HKEY\_CURRENT\_USER\Software\SAP\SAPGUI Front\SAP Frontend Server\ReleaseDebug\ShowBorders]

- "ENABLED" (REG\_DWORD) mit Wert 1
- "SHOW\_ALL" (REG\_DWORD) mit Wert 0
- "CMyManager.ShowBorders" (REG\_DWORD) mit Wert 1
- "CMyManager.ShowNames" (REG\_DWORD) mit Wert 1

Gegebenenfalls müssen zuerst der Key "ReleaseDebug" und dann innerhalb dieses Keys "ShowBorders" angelegt werden. Die Namen der Keys und Werte oben sind jeweils ohne Anführungszeichen einzutragen.

Es wird zuerst geprüft, ob der entsprechende Registrywert unter HKEY\_CURRENT\_USER definiert ist, und wenn dies nicht der Fall ist, dann wird der Registrywert noch zusätzlich unter HKEY\_LOCAL\_MACHINE geprüft. Insofern können Sie die Werte auch unter HKLM anlegen. Hierbei ist dann aber zu beachten, dass auf 64-Bit Betriebssystemen, sofern eine 32bit Version des SAP GUI for Windows genutzt wird, die Registry Werte in HKEY\_LOCAL\_MACHINE unter folgendem Schlüssel erzeugt werden müssen:

[HKEY\_LOCAL\_MACHINE\Software\Wow6432Node\SAP\SAPGUI Front\SAP Frontend Server\ReleaseDebug\ShowBorders].

### **Erläuterungen zu den einzelnen Werten**

- ENABLED: Aktiviert die Funktionalität. Wichtig: Dieser Wert muss schon beim Start des SAP GUIs gesetzt sein (ein- oder ausgeschaltet), da er nur beim Start ausgewertet wird!
- SHOW\_ALL: Macht alle Dynpro Elemente über farbige Begrenzungslinien sichtbar.
- "CMyManager.ShowBorders": Macht die Subscreens sichtbar.
- "CMyManager.ShowNames": Zeigt die Namen der Subscreen an. Diese werden an verschiedenen Positionen rund um einen Subscreen herum gezeichnet und zwar in derselben Farbe wie die Begrenzungslinie. Hierbei kann es aus technischen Gründen zu Zeichenfehlern kommen. Wichtig: Diese Funktionalität kann nicht im Classic Design genutzt werden.

Alle Schalter ausser ENABLED können während des Laufs des SAP GUIs geändert werden. Nach einem erzwungenen Redraw (SAP GUI verkleinern und wieder herstellen) zeigt sich der Effekt.

## **Softwarekomponenten**

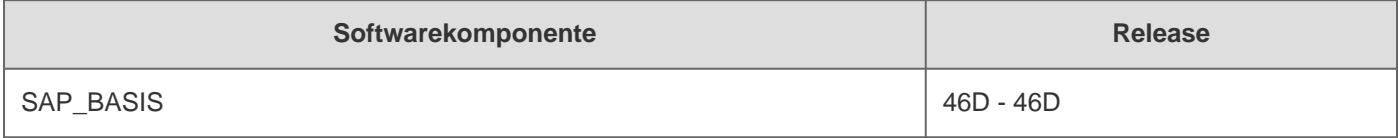

# **Dieses Dokument referenziert auf**

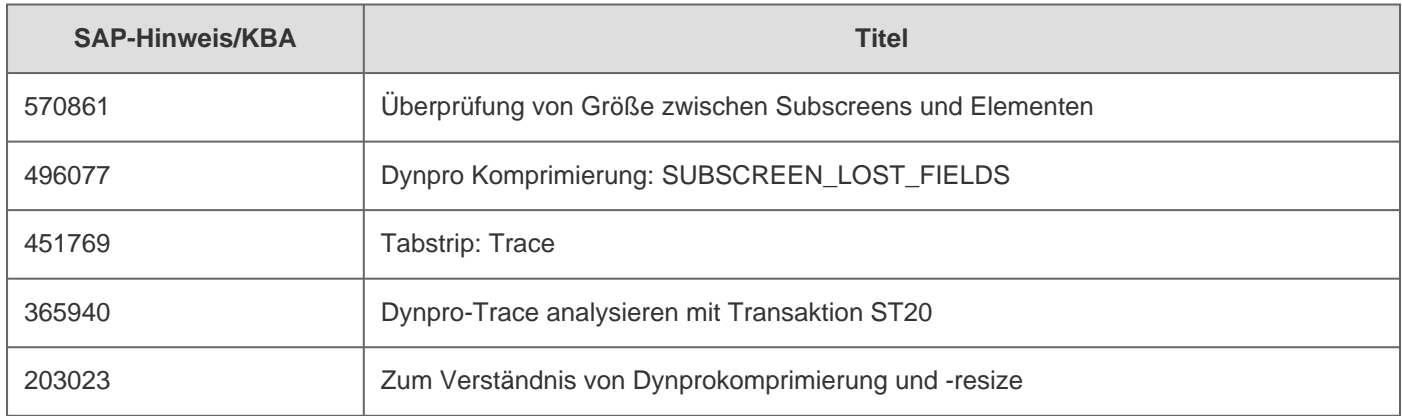

# **Dieses Dokument wird referenziert von**

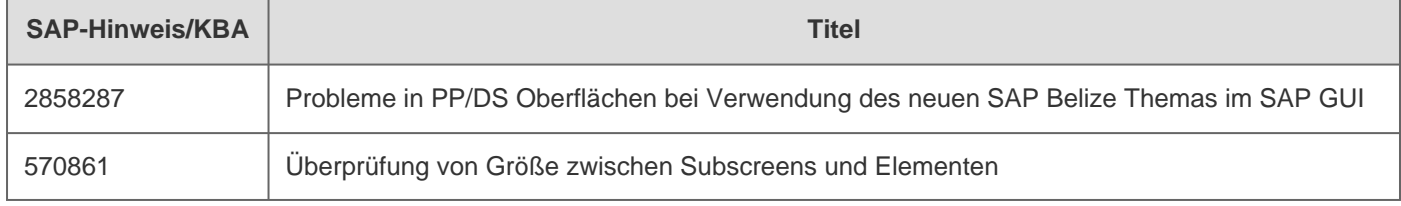

 $\hat{A}$ © 2023 SAP SE or an SAP affiliate company. All rights reserved

2023-02-23 324687

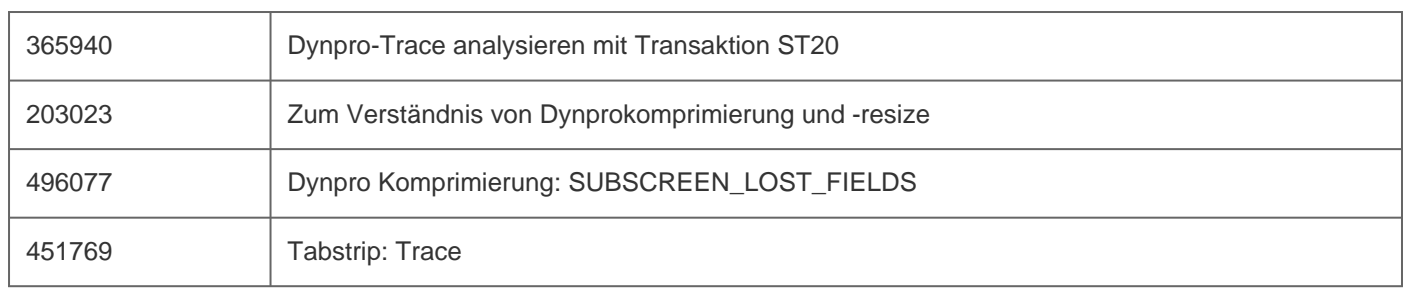

[Terms of use](https://support.sap.com/support-programs-services/about/terms-of-use.html) | [Copyright](http://www.sap.com/corporate-en/about/legal/copyright/index.html) | [Trademark](http://www.sap.com/corporate-en/about/legal/copyright/index.html#trademark) | [Legal Disclosure](http://www.sap.com/corporate-en/about/legal/impressum.html) | [Privacy](http://www.sap.com/corporate-en/about/legal/privacy.html)